# 平安采购管理系统 数字证书 CA 办理指南 (在线解锁)

为保证平安采购管理系统供应商的安全登录,保障供应 商与采购系统之间数据传输安全,现全面推行数字安全证书 CA 管理。办理数字证书 CA 的供应商,经绑定及安全登录后 进行采购系统供应商信息维护、数字证书 CA 业务申请、参 与采购项目投标、接收采购订单等操作。

一个供应商账号绑定一个数字证书 CA,一个数字证书 CA 只能写入一枚电子印章。

## 一. 数字证书在线解锁前提条件

- 1. 有使用在平安财智云系统的数字证书 CA
- 2. 该数字证书 CA 在有效期内 (如果数字证书 CA 已过期,请重新新申请)
- 3. 电脑上安装了主程序版本号 V4.8.2 以上版本的【网证通安全客户

端】(未安装的,可点击此网址下载: [http://www.cnca.net/dl/Drivers/](http://www.cnca.net/dl/Drivers/%E5%B9%B3%E5%AE%89%E9%A1%B9%E7%9B%AE%E4%B8%93%E7%94%A8%E9%A9%B1%E5%8A%A8.zip)平安项目专用驱动.zip)

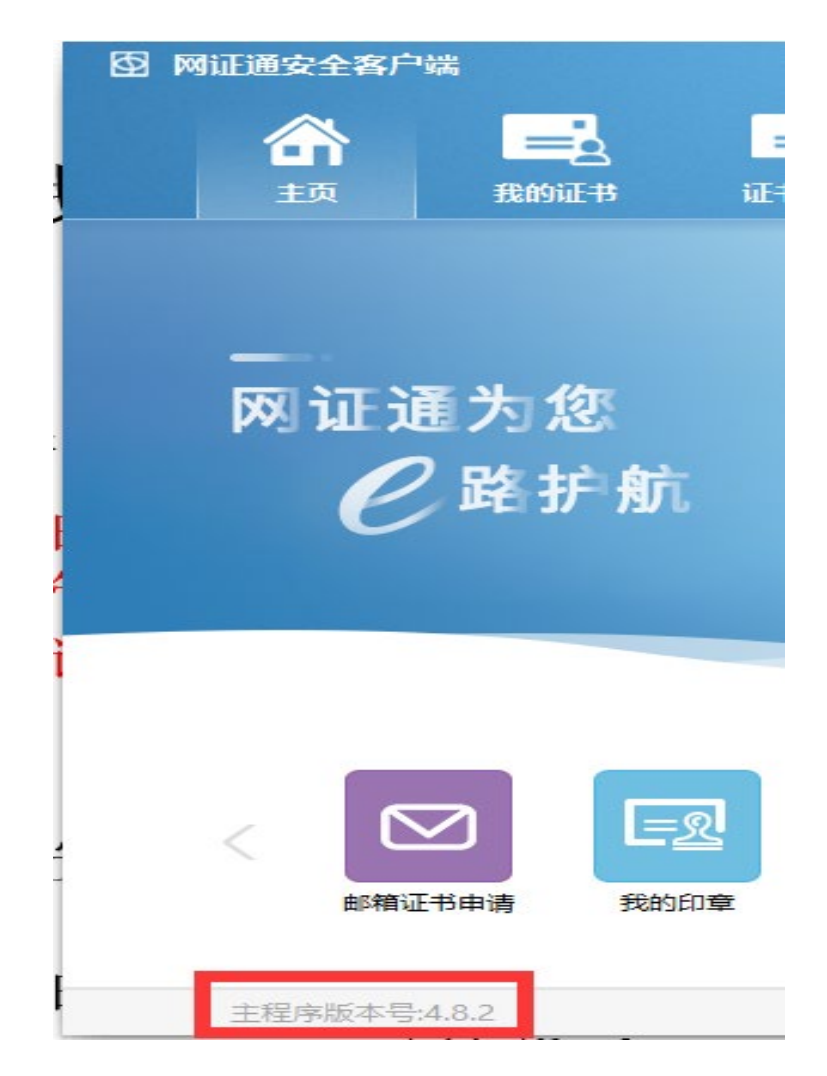

## 二. 数字证书在线解锁流程

1. 插上数字证书 CA, 打开【网证通安全客户端】--【主页】--【忘 记密码】或点击【我的证书】--【忘记密码】

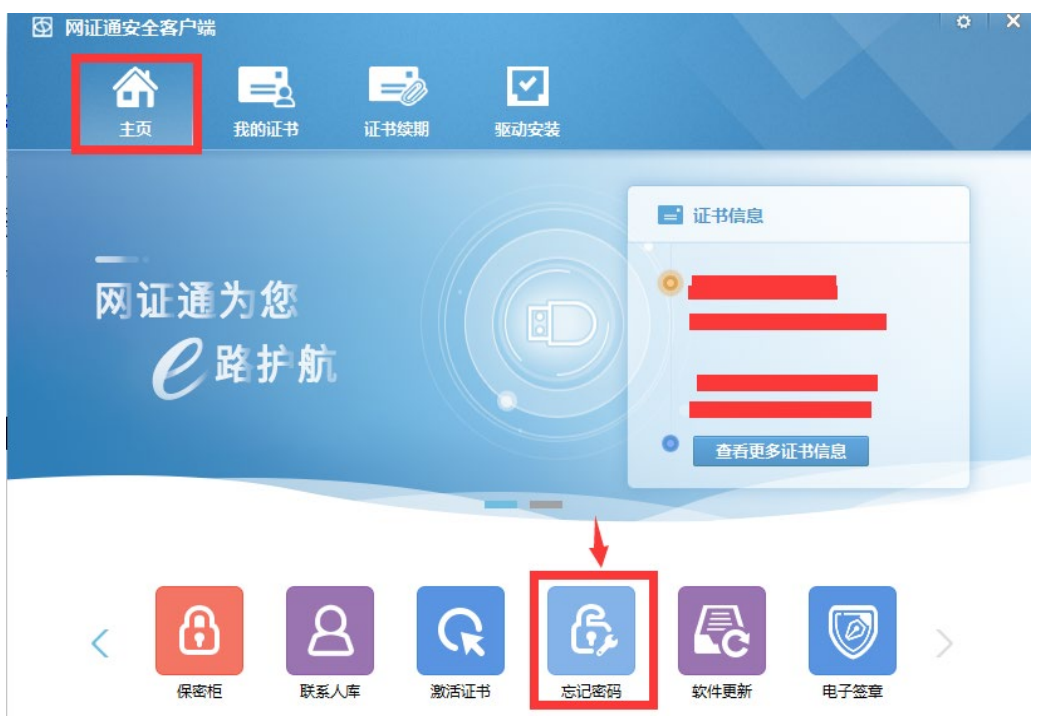

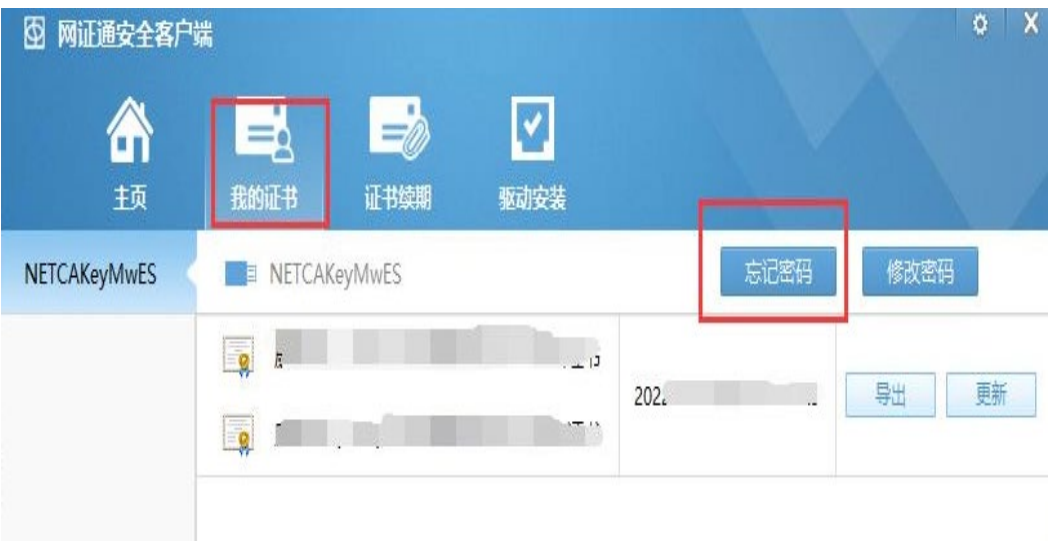

2. 进入【忘记密码】界面,点击【忘记密码】

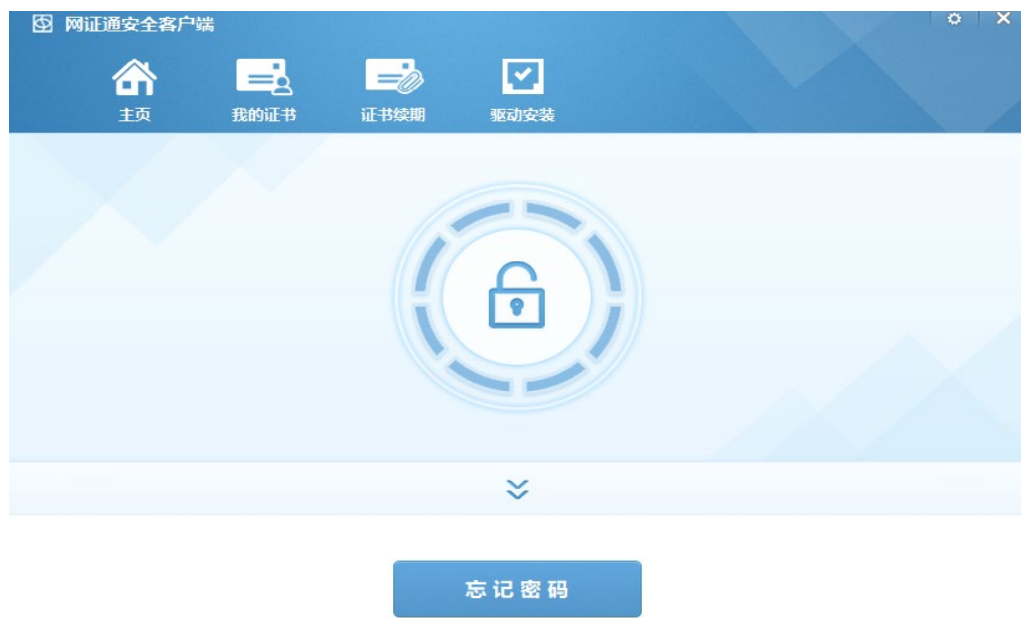

3. 按页面提示,填写在线解锁的申请资料,点击【下一步】

(注:经办人信息与数字证书 CA 上一笔业务的经办人信息不一致,请跳转到第 4 步; 经办人信息与数字证书 CA 上一笔业务的经办人信息一致的话,请直接跳转到第 5 步)

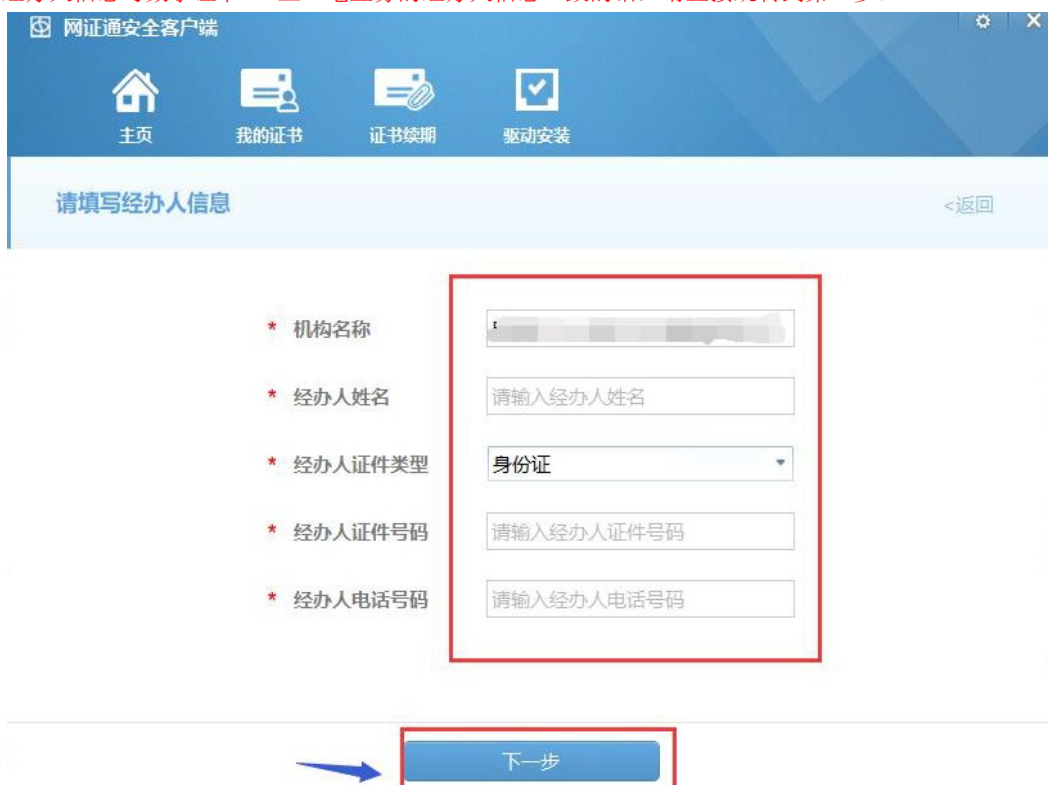

4. 按照界面提示上传资料,上传完成后,点击【下一步】,等待网证 通后台审核,审核完成后,回到【忘记密码】界面设置新密码

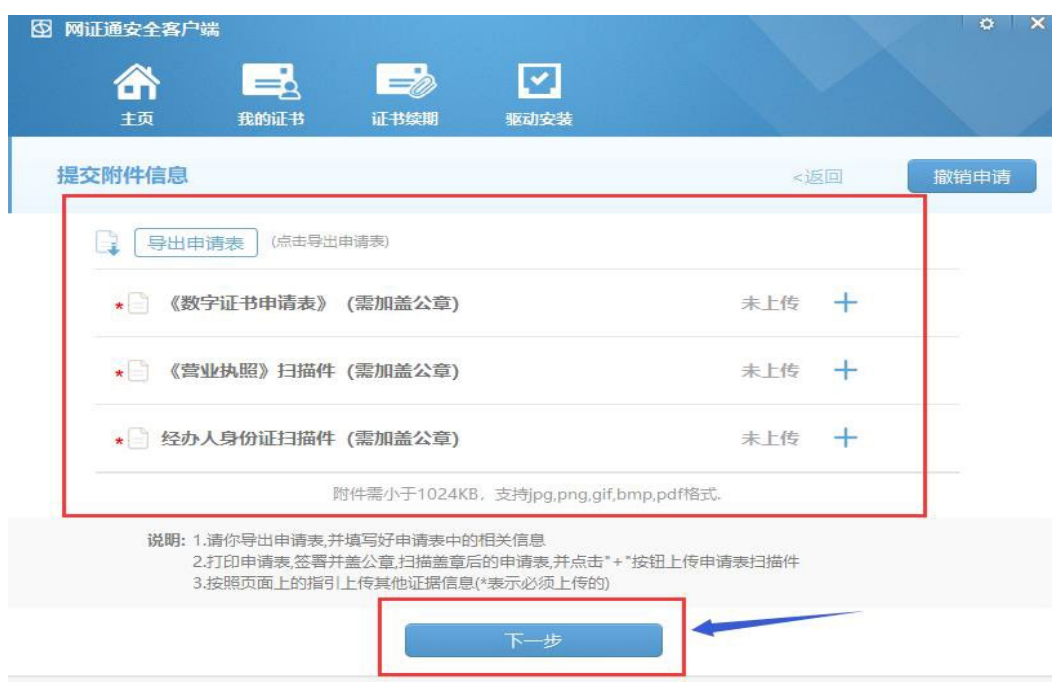

5. 点击【获取验证码】,填写【验证码】,设置新密码,点击【下一

#### 步】

(注:如提示解锁失败请联系网证通客服)

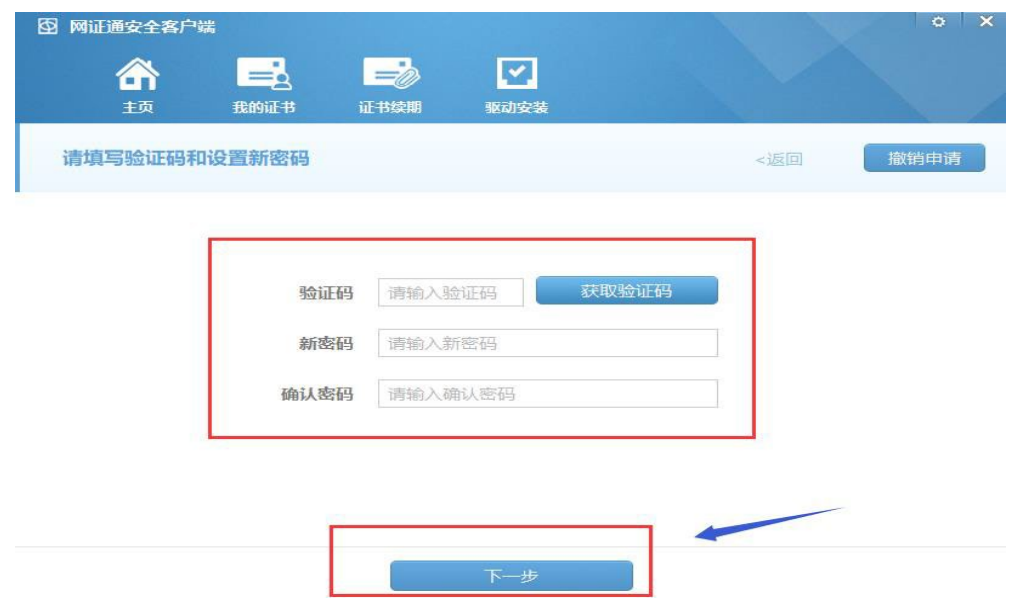

## 三. 收费标准

免费

## 四. 技术支持及售后服务

1. CA 办理咨询及售后服务热线:020-89524338、13352819801 2. CA 办理咨询及售后服务 QQ:4008301330